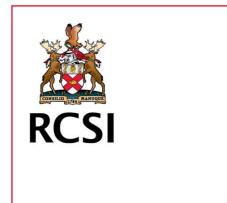

**RCSI** DEVELOPING HEALTHCARE LEADERS WHO MAKE A DIFFERENCE WORLDWIDE

# **Techstore IT Peripherals Ordering User Guide**

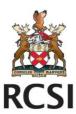

# Contents

| 1.   | Introduction                                     | 3  |
|------|--------------------------------------------------|----|
| 2.   | Scope                                            |    |
|      | Accessing Techstore                              |    |
|      | Logging in                                       |    |
| 4.   | Navigating Techstore                             |    |
| 5.   | Raising an order                                 |    |
| 6.   | Quick Tips                                       |    |
| 6.1. | Check your order                                 | 13 |
| 6.2. | Ask a question                                   | 13 |
| 6.3. | Save Techstore as a shortcut in your web browser | 14 |
| 7.   | Supporting Documentation                         | 15 |
| 7.1. | RCSI IT Purchasing Policy and Process            | 15 |
| 7.2. | Link to Techstore                                | 15 |
| 7.3. | Link to IT Portal Hardware request form          | 15 |
| 8.   | Document Control                                 | 15 |

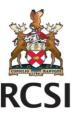

#### 1. Introduction

RCSI IT recognise the requirement for a streamlined procurement process. As part of this recognition IT have built a portal for the direct purchase of IT peripherals: <u>Techstore RCSI IT Peripherals portal</u>.

This portal is available to a cohort of staff across the University. These staff members have access to purchase IT peripherals such as keyboards, mice, headsets, webcams, wireless presenters, computer cables, etc. on behalf of their departments.

The aim of this portal is to simplify the ordering process by enabling self-service and reducing steps for the ordering and delivery of smaller items.

#### **Enable Self Service**

- Techstore is a 24/7 accessible portal
- Build & receive quotes instantly to your inbox on a 24/7/365 basis.
- A full log of all order history available under the "Your Account" tab click order history. This is fully clickable & searchable. Customer can re-order items, change the order, show the order confirmation & check delivery addresses.

**Note:** Your department will be charged for peripherals. It is essential that your Department code is included on all orders. If it is not the order may be rejected.

#### 2. Scope

The IT Peripheral portal is available for the purchase of small items under the value of €200. This covers keyboards, mice, headsets, cables, and other such items.

The portal does not allow the purchase of laptop, desktop computers, docking stations or monitors. Orders for these devices must go through the standard ordering process via the <u>IT Portal</u>.

The RCSI IT Equipment purchasing policy and process for staff can be found on the Staff Portal.

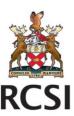

#### 3. Accessing Techstore

#### 3.1. Logging in

The first time you log on to Typetec Techstore you will need to set up a password for your account.

- Go to <a href="https://techstore.typetec.ie">https://techstore.typetec.ie</a>
- Click on My Account and select Log In
- Enter your RCSI email address e.g. username@rcsi.ie
- Click on Forgot Password. Any email will be sent to your RCSI email account. Click on the link to set a new password.

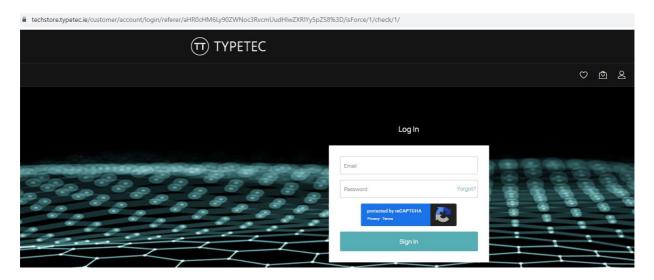

#### Subsequent logons

- Go to <a href="https://techstore.typetec.ie">https://techstore.typetec.ie</a>
- Click on My Account and select Log In
- Enter your RCSI email address e.g. username@rcsi.ie and the password you set at first logon.

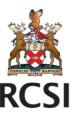

#### 4. Navigating Techstore

There are a number of ways to find peripherals available for purchase on the portal:

• Click into the Search box at the top of the screen. Type in the item that you are looking for and click enter. You will be presented with all of the items that are available for RCSI staff to purchase.

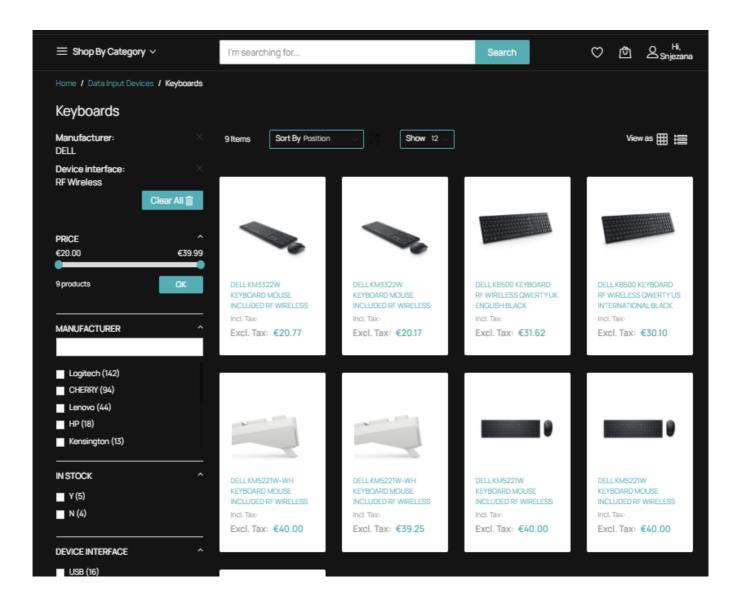

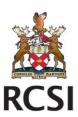

 Click on the Menu Shop By Category. This will present you with a list of categories of items. Click on the drop-down list to display available categories (AV & Photo, Computer Cables, Computer components, Data Input Devices, etc.)

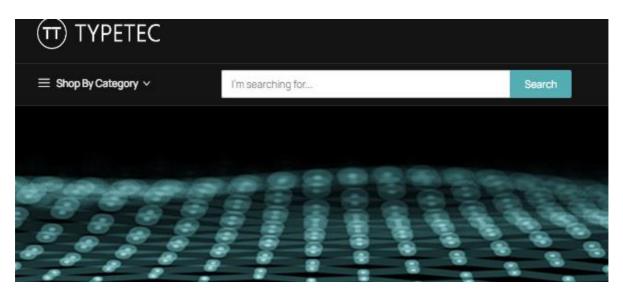

#### 5. Raising an order

After you have found the product that you want to order and confirmed that it is in stock click on Add to Cart.

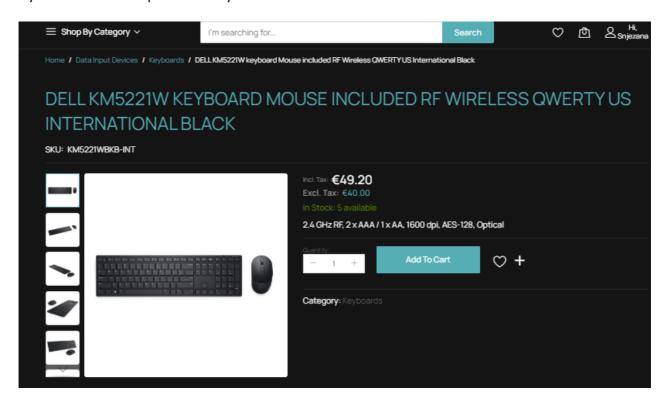

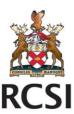

- You will automatically be presented with your cart.
- If you wish to continue shopping click on the Continue shopping and click into the Search box at the top of the screen button to look for another product.

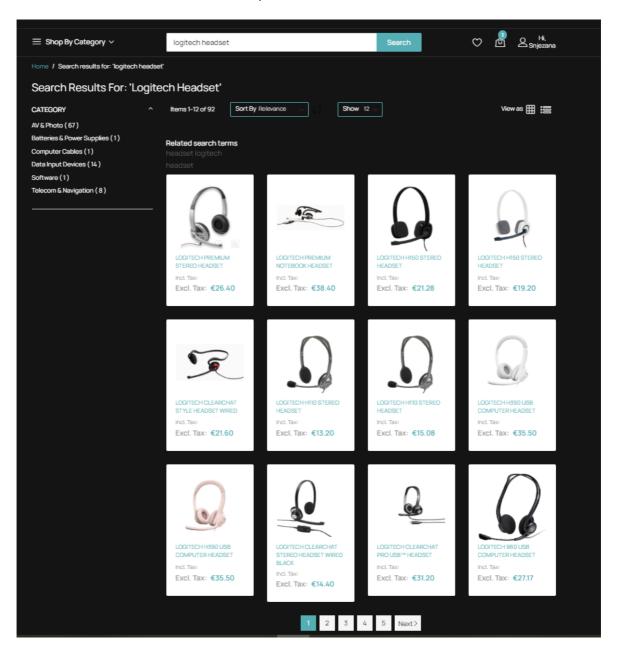

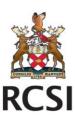

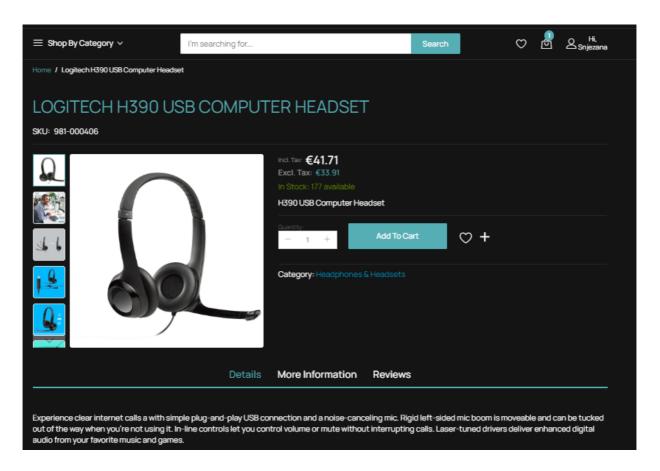

• Add another product into the cart.

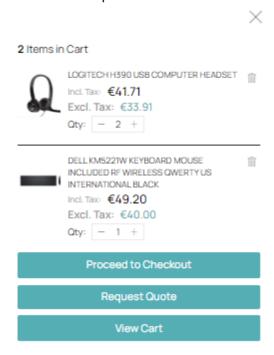

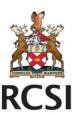

- If you wish to raise the order click on "Proceed to Checkout"
- Shipping (Flat rate fixed) costs €5.00 + VAT will be added to orders under €100.00.

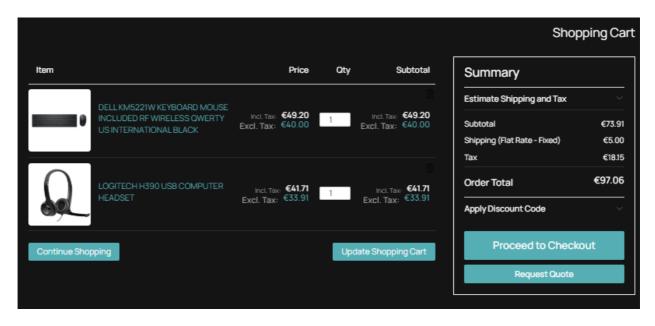

• You will then be presented with the ordering page.

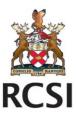

- Update the delivery address as required (correct address, ZIP/Postal Code).
- Enter the name and mobile number of the person receiving the order.
- Customer Details and invoice address will be populated with your details. This can be left as is.

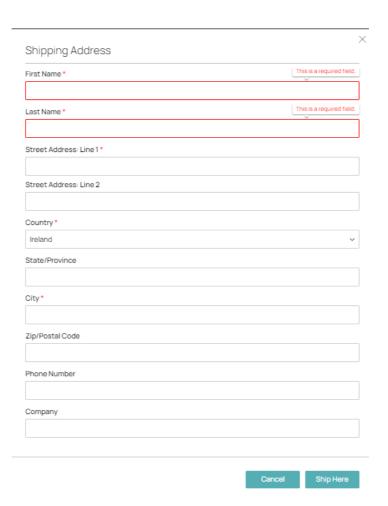

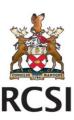

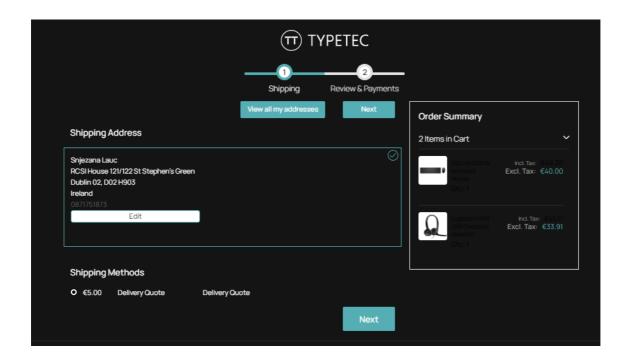

Click Next after you amended/selected correct delivery address

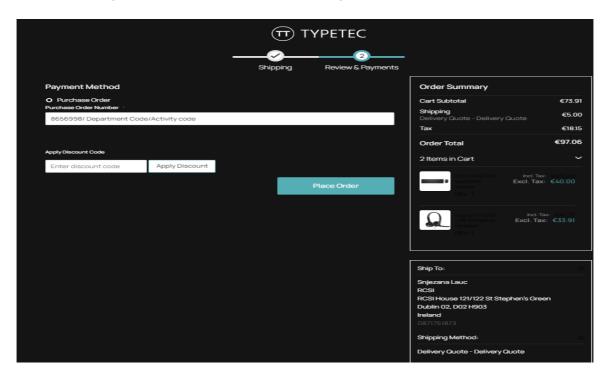

- In the PO reference box make sure to enter the PO number: **8656998**
- In the same box include your Department code and Activity Code e.g. AB12 1234, or Grant code and Product (GL) Code. If the order form does not include all of the department or grant information the order may be rejected

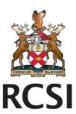

- Note: If you are using a Grant code please include the corresponding product code from Agresso i.e. 7XXX.
- Examples in the screenshot below are for demonstration purposes only. Please include the codes that are appropriate to your department or grant.
- Click **Place order**.
- Your order has now been submitted and will be processed in due course.

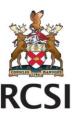

#### 6. Quick TipsCheck your order

To check on your order click on your Profile name and select Order History. You will see a list of orders in the system. Scroll to select your order and you will see all information related to your order.

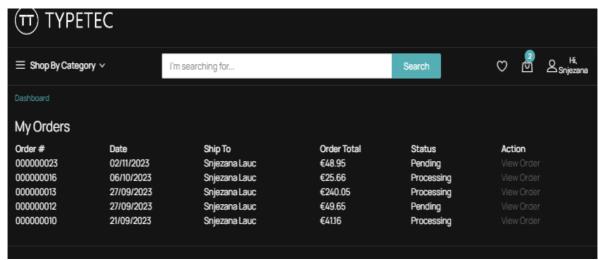

**Note:** Each order will be invoiced to RCSI and **your department** will be charged for the items purchased.

#### 6.2. Ask a question

If needed, you can ask the Typetec team questions relating to products, product pricing or to check on orders by sending an email to <a href="mailto:sales@typetec.ie">sales@typetec.ie</a>.

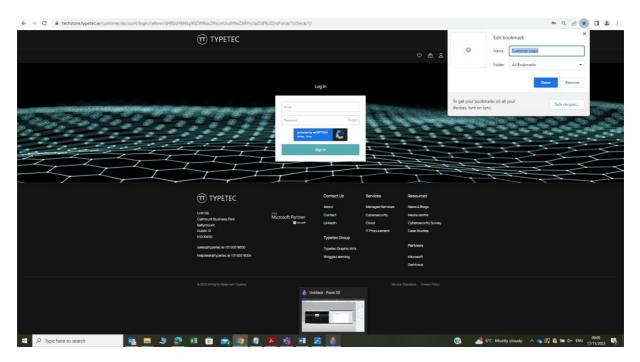

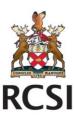

## 6.3. Save Techstore as a shortcut in your web browser

#### **Chrome:**

- Open Techstore in Chrome.
- Click on the star symbol in the address bar.
- Save the bookmark to your shortcut bar and/or save it to a favourite's folder.

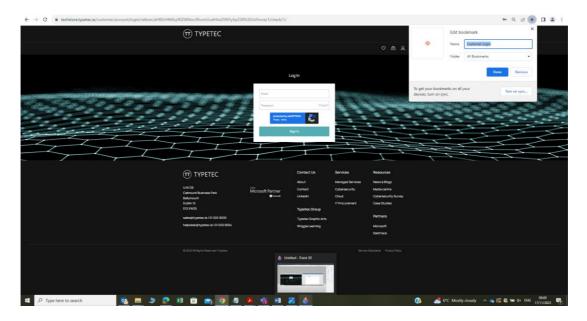

#### **Internet Explorer/Edge:**

- Open eSource in Internet Explorer/Edge.
- Click on the star symbol in the address bar.
- Save the bookmark to your shortcut bar and/or save it to a favourite's folder.

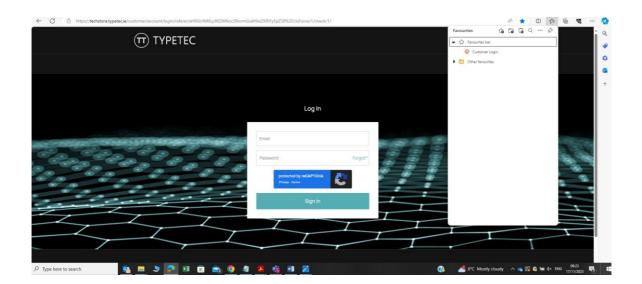

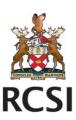

# 7. Supporting Documentation

- 7.1. RCSI IT Purchasing Policy and Process
- 7.2. Link to Techstore
- 7.3. Link to IT Portal Hardware request form

## 8. Document Control

| Version | Date       | Action      | Author        |
|---------|------------|-------------|---------------|
| 0.1     | 20/04/2021 | First Draft | Ruth Meredith |
| 1.0     | 23/04/2021 | Version 1   | Ruth Meredith |
| 2.0     | 24/03/2023 | Version 2   | Ruth Meredith |
| 3.0     | 17/11/2023 | Version 3   | Snjezana Lauc |